# 软件用户手册(软件使用说明书)

# 目录

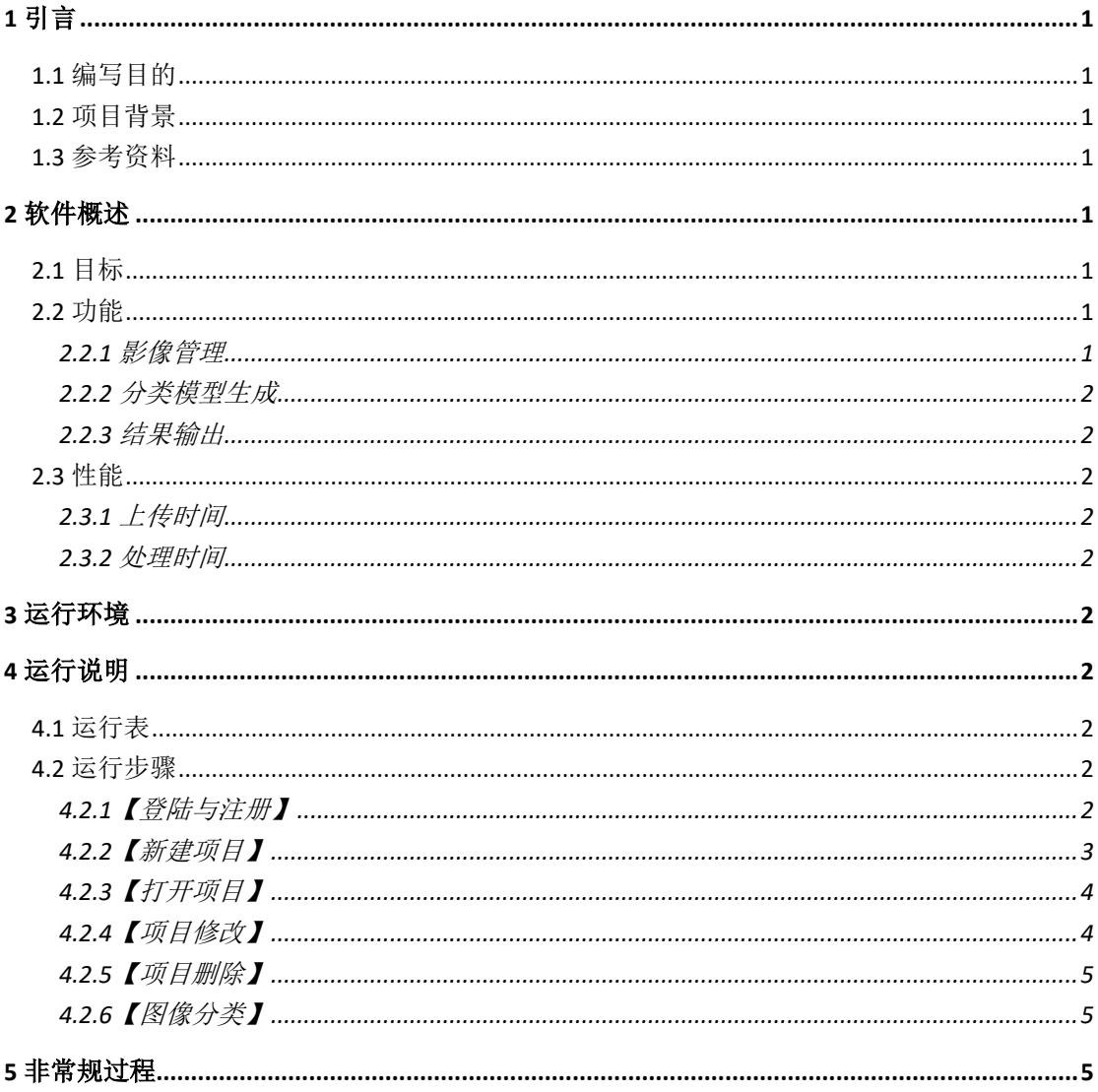

# <span id="page-1-0"></span>**1** 引言

# <span id="page-1-1"></span>1.1 编写目的

为了帮助用户更好地了解和使用本软件,提高用户与软件的亲和度。本用户手册介绍怎 样安装和使用无人机高精度影像分析平台,以及该软件使用过程中应注意的一些问题。

# <span id="page-1-2"></span>1.2 项目背景

- a. 该软件全称: 无人机高精度影像分析平台
- b. 软件英文名: Unmanned aerial vehicle high resolution image analysis platform
- c.软件简称:UAV-HiRAP
- b.软件版本号:2.0
- c.该软件项目的开发者:中国林业科学研究院荒漠化研究所

## <span id="page-1-3"></span>1.3 参考资料

Grinberg M. Flask web development: developing web applications with python[M]. " O'Reilly Media, Inc.", 2014.

# <span id="page-1-4"></span>**2** 软件概述

# <span id="page-1-5"></span>2.1 目标

基于无人机获取的高精度影像和机器学习的人工智能算法,解决各类型植被分类、面积 覆盖度提取,林学、生态学等研究领域关键特征的快速计算和输出等需求。

# <span id="page-1-6"></span>2.2 功能

#### <span id="page-1-7"></span>**2.2.1** 影像管理

本软件提供便利的影像管理功能,用户可以用户项目管理页面里自由的添加、删除项目, 修改项目名称、备注和欲处理的图像(图 1)。

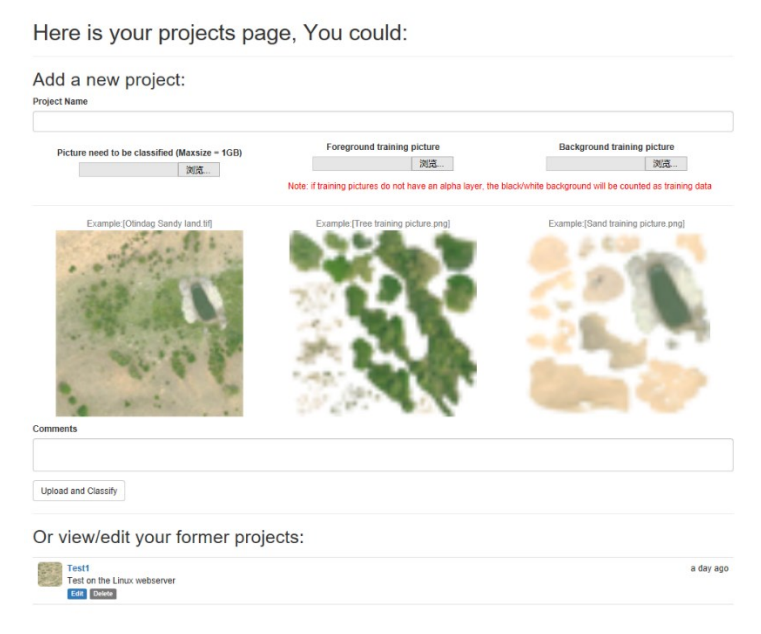

#### <span id="page-2-0"></span>**2.2.2** 分类模型生成

该软件的分类依据是依赖基于机器学习的人工智能算法进行分类,分类模型由用户提供 的分类基础训练集由计算机自动构建。用户可直接利用数据库中已有的分类训练集,也可利 用自定义的训练集。

#### <span id="page-2-1"></span>**2.2.3** 结果输出

在图像分类之后,能将分类后的图片 tiff 的格式输出,计算各类型植被覆盖度。

## <span id="page-2-2"></span>2.3 性能

#### <span id="page-2-3"></span>**2.3.1** 上传时间

根据用户数据情况和网速而定。目前上传的最大带宽为 1MB/S,当影像数据量达到 GB 级以上时,会有大概 20 分钟以上的读写时间。

#### <span id="page-2-4"></span>**2.3.2** 处理时间

由于本软件采用了 RBG、HSV、LAB、XYZ 四种通道共计 12 项指标进行影像分类, 在计 算 GB 级数据时采用了并行处理的算法,500M 图像的处理时间在 2 分钟左右, 处理时间随 着影像大小增长。

## <span id="page-2-5"></span>**3** 运行环境

支持遵循 HTML5.0 标准的网页浏览器。

# <span id="page-2-6"></span>**4** 运行说明

## <span id="page-2-7"></span>4.1 运行表

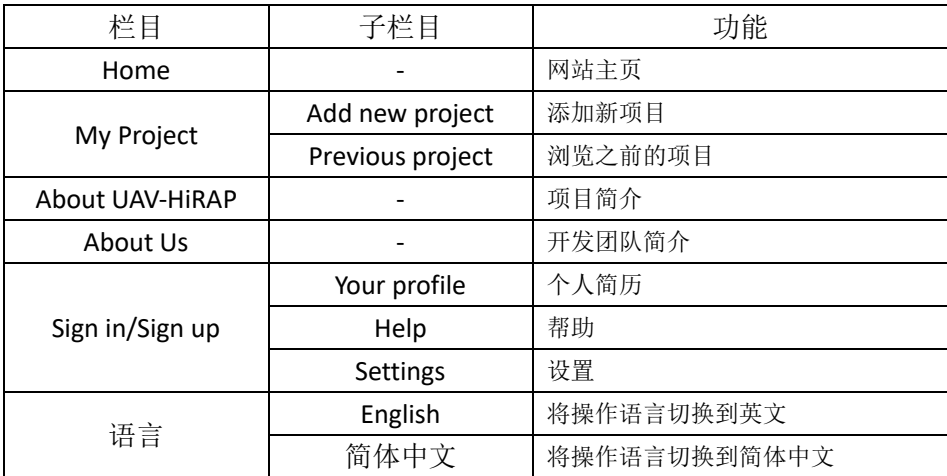

## <span id="page-2-8"></span>4.2 运行步骤

#### <span id="page-2-9"></span>**4.2.1**【登陆与注册】

新用户登陆时, "首页"和"我的项目"均提示需要登录方可解锁功能。

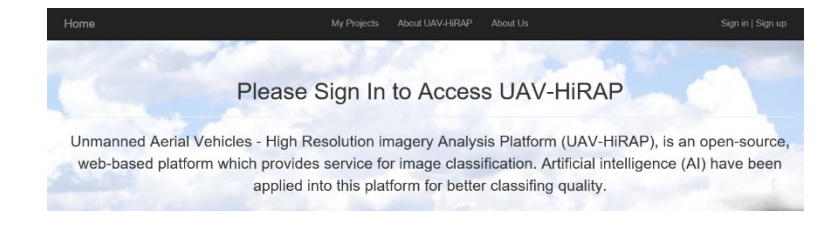

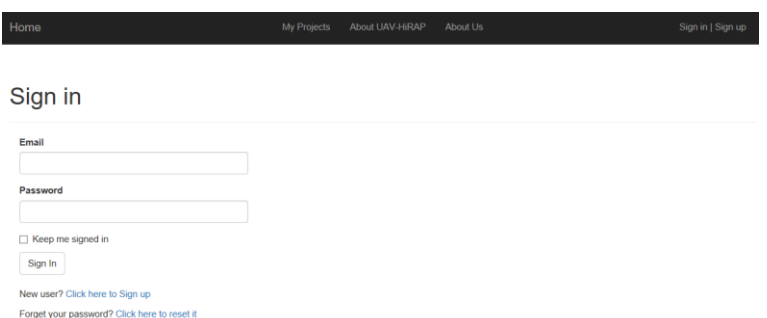

图 2

如果之前没有注册过账号, 则点击 Click here to Sign up 进入注册界面(图 3)

# Sign up

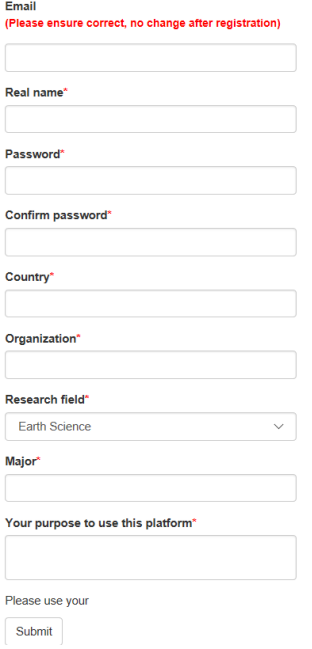

图 3

填上注册用的信息,将会收到验证邮件,点击邮件里面的链接(图 4)即可激活邮箱账号。

Welcome to UAV-HIRAP!

To confirm your account please click here.

**Sincerely** 

The UAV-HiRAP Team of Chinese Academy of Forestry.

Note1: replies to this email address are not monitored.

Note2: if you recieved this email in your samp box, please move it to your Inbox and add this email address into White List. With your support and understanding, we could continue providing this service for other people according to anti-spam agreement.

图 4

## <span id="page-3-0"></span>**4.2.2**【新建项目】

登陆后,通过点击 My projects, 即可进入新建项目界面,键入项目名和选择文件路径之 后,点击【Upload and Classify】,等待网页响应后,即完成项目新建与上传。

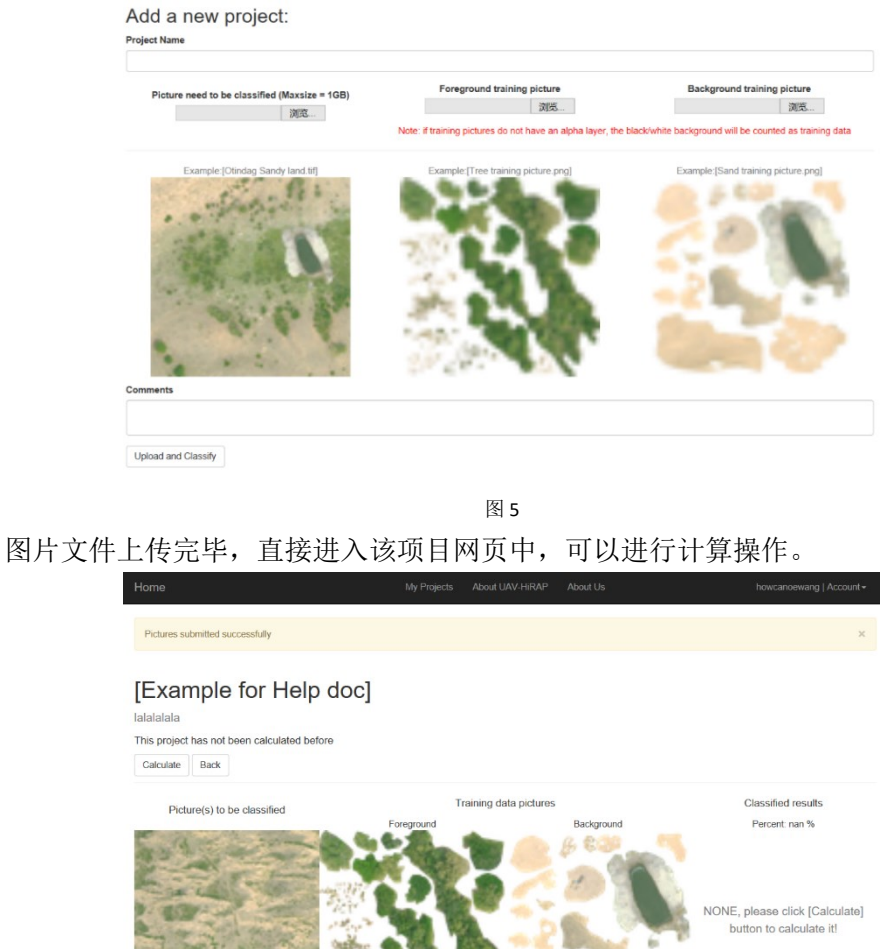

图 6

## <span id="page-4-0"></span>**4.2.3**【打开项目】

如果有已经做好的项目文件,那么可以直接打开查看,将网页拉到最下面(图 7),点击 相应的项目文件名超链接,即可进入项目界面(图 6)。

Or view/edit your former projects:

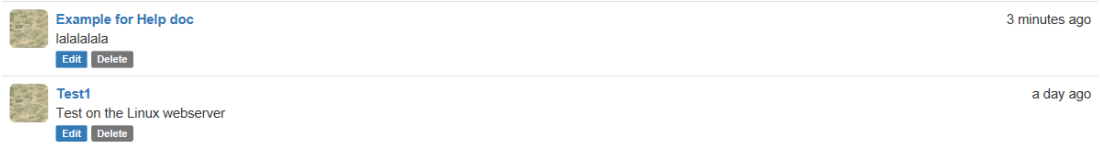

图 7

### <span id="page-4-1"></span>**4.2.4**【项目修改】

若想修改项目名称、项目备注和项目图片,点击项目下方蓝色的 Edit 按钮,即可进入项 目修改界面(图 8)。

Edit [Example for Help doc]

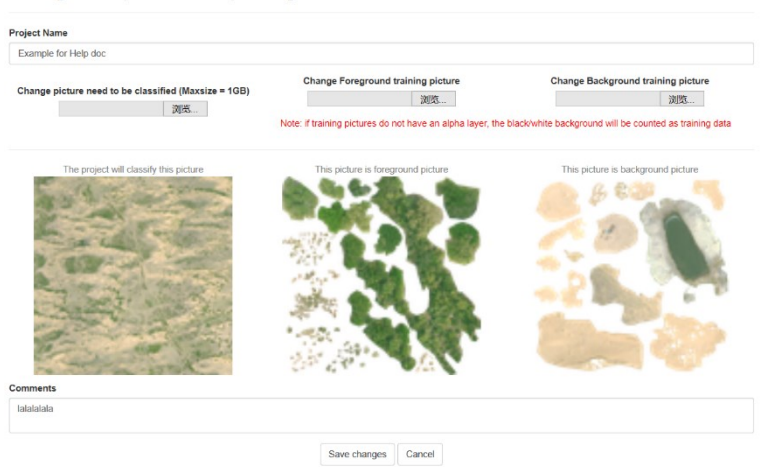

图 8

用户可以直接再网页中修改项目名及备注,重新上传图片后会将原始的图片替换掉。

#### <span id="page-5-0"></span>**4.2.5**【项目删除】

若想删除项目,点击项目下方灰色的 Delete 按钮(图 7), 即可删除改项目, 注意: 此 删除操作一旦执行,不可恢复!

#### <span id="page-5-1"></span>**4.2.6**【图像分类】

在项目界面中(图 6), 点击 Calculate 按钮, 服务器后台就开始进行分类操作, 等待网 页响应后,即可获得分类后的二值图(图 9):

This project has been calculated before, you can check the result, download or calculate again

Download result | Calculate | Back

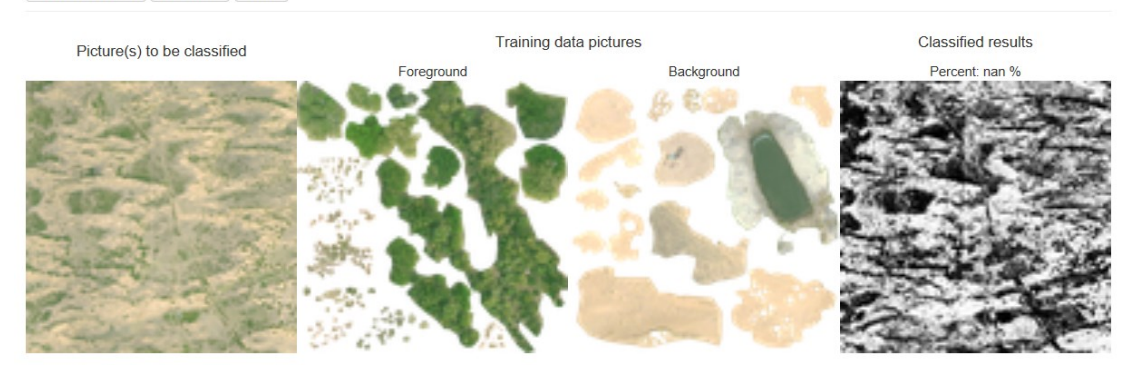

图 9

用户可以点击 Download result 按钮,下载该黑白二值图。

## <span id="page-5-2"></span>**5** 非常规过程

- 1. 如果分类后生成一张纯白色的图,可能是分类模型训练集不够良好,重新进行选取 训练集,再次进行分类计算操作。
- 2. 如果有其他错误一直报错却在本手册上面查不到解决办法,欢迎发邮件给 howcanoewang@gmail.com 进行 bug 反馈。您提交的 bug 反馈是我们改进软件的动 力!